# **How To Enter Data Using an Excel Template**

# These templates can be used to submit new registrations, weaning updates, **yearling updates, disposals, reason codes, leases and transfers.**

#### **How to get started:**

Login to REDSPro with your account  $#$  and password. This may be the same information that was previously used to login to Member Data-REDS (previous database).

A few template options are available:

1. Create a group of specific pre-existing animals or dams to be preloaded into the spreadsheet in which you want to report data on. See Page 2 to begin process.

OR

2. Work from a blank template, without choosing a group.

## Reference the REDSPro Electronic Instruction Key for field codes.

### **To Download a Blank Template: Option #2**

Select "Download" from the "Herd Management" tab

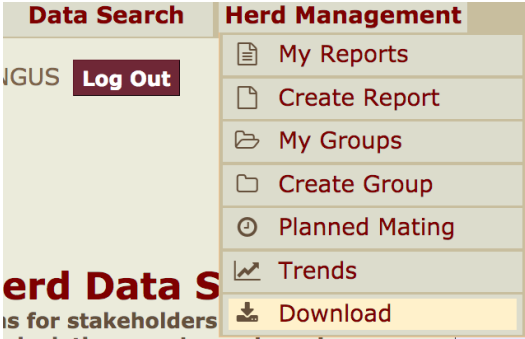

Under 'Select Template', click on the file name (Quick, Standard, or Expanded) that you would like to work in and click "Download." Image shown below. Description of Files on next page.

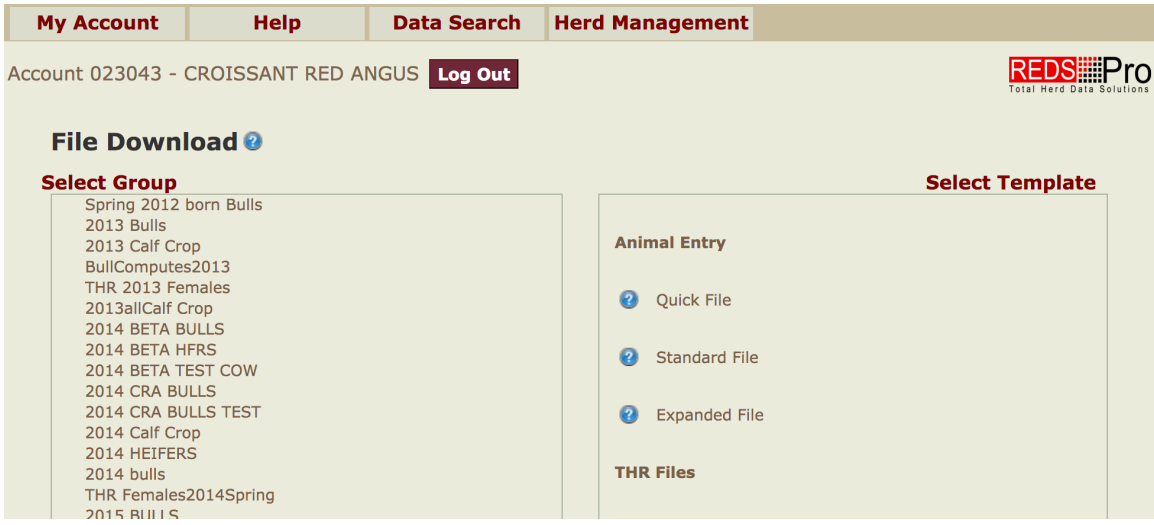

Quick File = Birth Data, Disposals, Reasons Codes and Single Ownership Transfer with no breeding information (See Additional Notes for Multiple Owner Transfers on page  $6$ )

*Standard File* = Birth Data, Weaning Data, Disposals, Reasons Codes and Transfer

*Expanded File* = Birth Data, Weaning Data, Yearling Data, Disposals, Reasons Codes and Single Ownership Transfer with breeding information. (See Additional Notes for Multiple Owner Transfers on page 6)

Finally, select the file format in which you want the template to download into such as .xls or .csv. The PDF option is still under construction. Then click on download to access file.

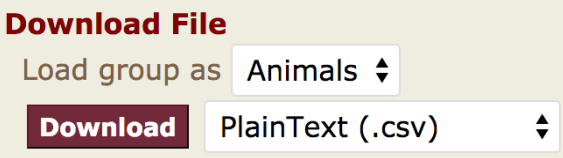

**How to Create a Group:** 

Select the Herd Management Tab, then select create group.

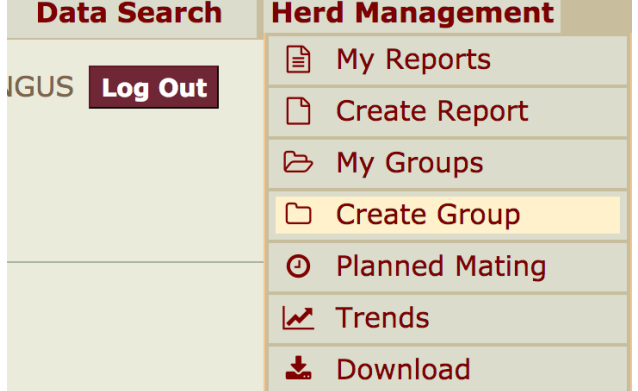

Give the group a name (required), and choose criteria. See Image on next page. Each Heading has different criteria that can be selected from.

To select "Females billed THR" go to "Herd Groups," then select current THR year and season (spring or fall). DO NOT put in any other criteria or it will not pull any animals into your group.

If looking for specific calves by year, place "Date of Birth" range under general criteria and leave "Herd Groups" criteria as "Any THR Year" and any "THR Season."

Once criteria is set, then click preview animals. See image on next page.

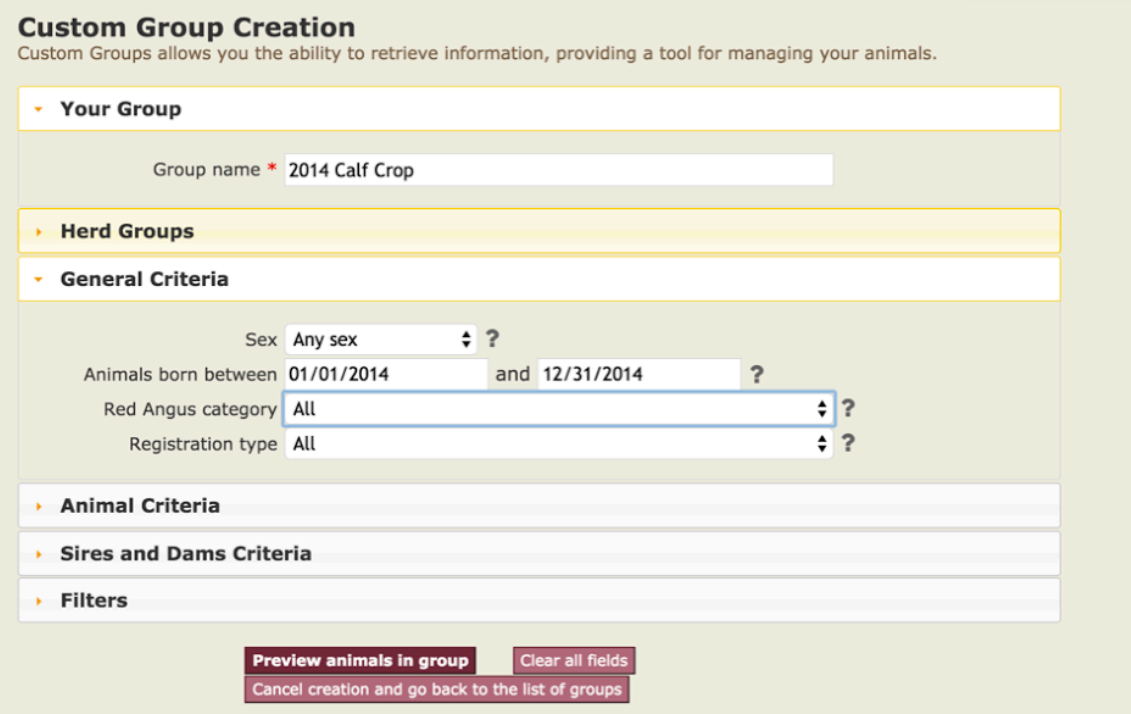

You also have the option of copying and pasting a list of registration numbers, animal ID and prefix under the Animal Criteria section. Be sure to check filter section for setting of whether owner/breeder, etc. (See below.)

#### **\*** Animal Criteria

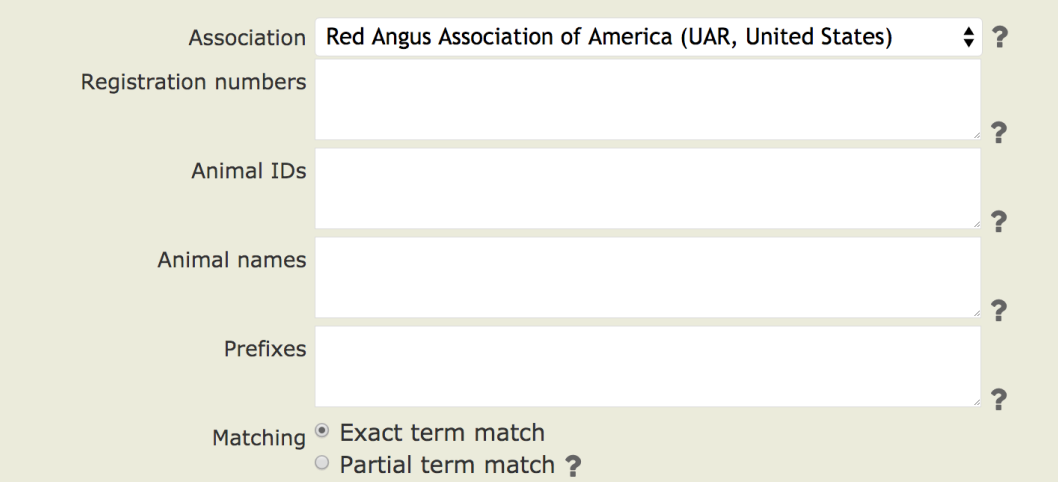

#### \* Filters

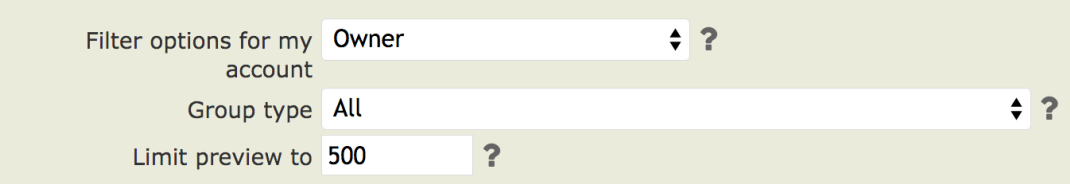

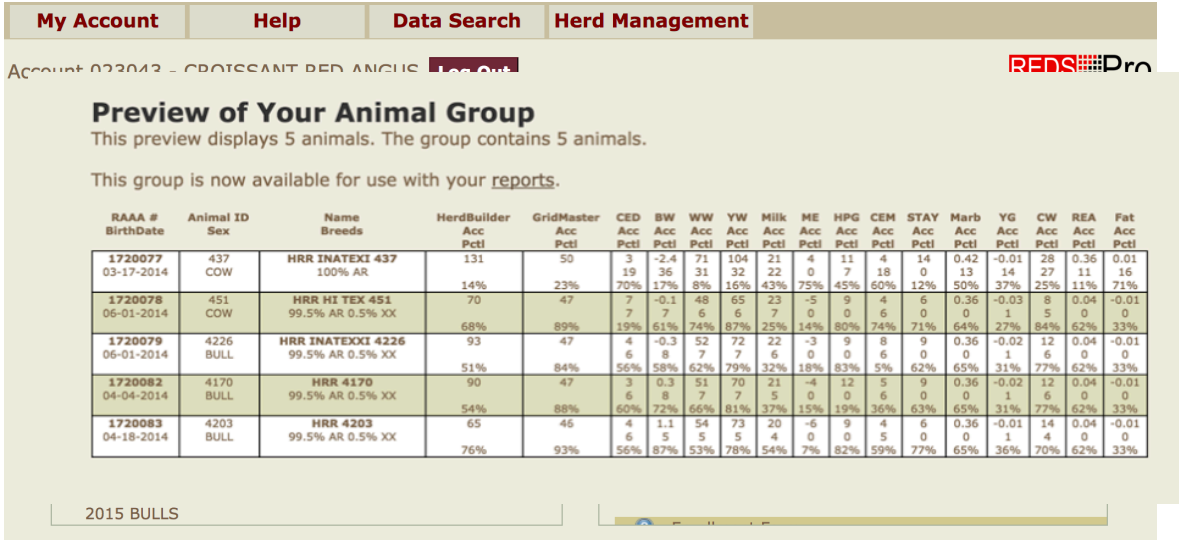

The preview list shown below only displays on the screen to provide an overview of the animals selected.

The group can be accessed and viewed under "My Reports" and "Download for the Data Entry" templates.

# To Download an Excel Data Entry Template: Option #1

After your group is created, select "Download" from the "Herd Management" tab.

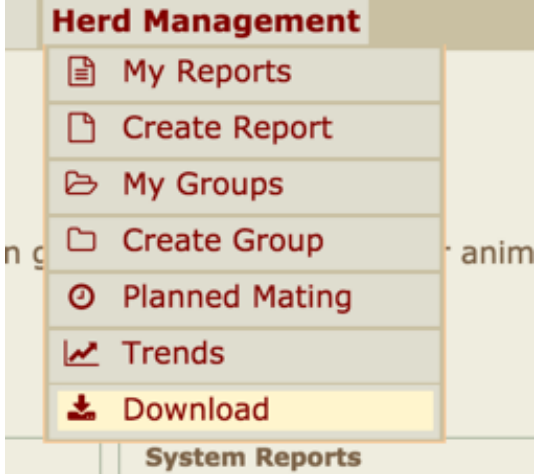

Different file types are available under "Download" to meet your specific data needs. On the right-hand side of this page you will find three files from which to select. On the next page are detailed descriptions of each file's contents.

Quick File = Birth Data, Disposals, Reasons Codes and Single Ownership Transfer with no breeding information (See Additional Notes for Multiple Owner Transfers on page 6)

*Standard File* = Birth Data, Weaning Data, Disposals, Reasons Codes and Transfer

*Expanded File* = Birth Data, Weaning Data, Yearling Data, Disposals, Reasons Codes and Single Ownership Transfer with breeding information. (See Additional Notes for Multiple Owner Transfers on page 6)

To utilize a group that was previously created, click on the name of the group on the left of the page under "Select Group," then click on the template name under "Select Template" on the right-hand side of the page that you wish to use based off of the data you want to enter.

### Another option is to load a group as either "Dams" or individual "Animals."

**If you are entering new calves, load your group as "Dams" before you download and** select the year for which you are reporting.

**If you are entering updates or transfers on pre-existing animals, load your group as individual "animals."**

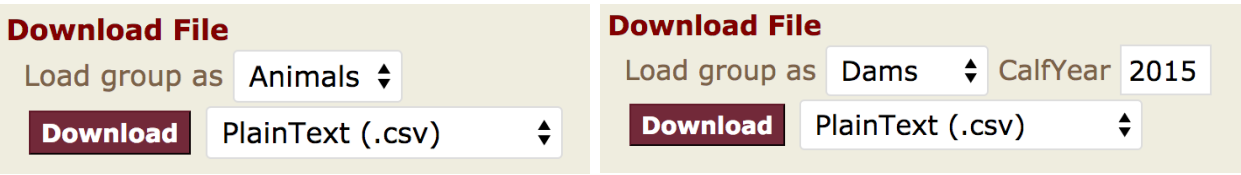

Finally, select the file format in which you want the template to download into such as .xls or .csv. The PDF option is still under construction.

#### **How to Submit a Template**

Templates with New Registrations, Performance Updates, Disposal and Reason Codes should be emailed to web.rrts@redangus.org.

Templates with Transfers should be emailed to web.transfer@redangus.org.

If you experience difficulty in completing these steps, please email [redspro@redangus.org](mailto:redspro@redangus.org) or use the chat feature on the website for additional assistance.

#### **Important Key Notes:**

\*Animals that are entered in the templates have the opportunity to contemporary group together. It is best that if animals are to be contemporary grouped together that they are submitted together in the Excel templates for data updates. Use the management code to distinguish between groups of animals that were managed differently.

\*\*Do not delete or rename any columns, as this will cause an issue when uploading the data to the database. However, the columns can be hidden for ease of entering data.

\*\*\* Transfers for Multiple Owners – please list each owner in a new column. Also, a column heading labeled "% Transferred" will need to be added to the spreadsheet Please see image below of how this should look. Also, please verify that percentage between multiple owners equals 100%.

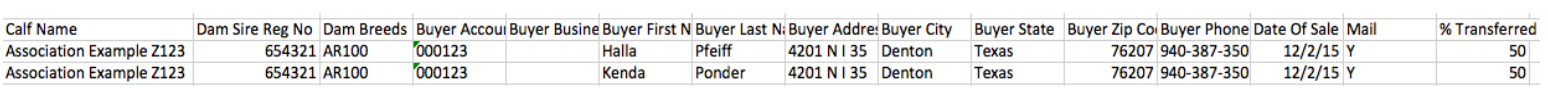

## Additional options for groups created (not needed for template download)

To Generate a Report:

Choose your group, and then select any one of the reports already created to pull information. Or you can create your own custom report. The custom reports would be listed below the list of default reports under "My Reports." For further instruction on this process, reference the "Herd Management Tutorial" available on the website. The image below references the "My Reports" page.

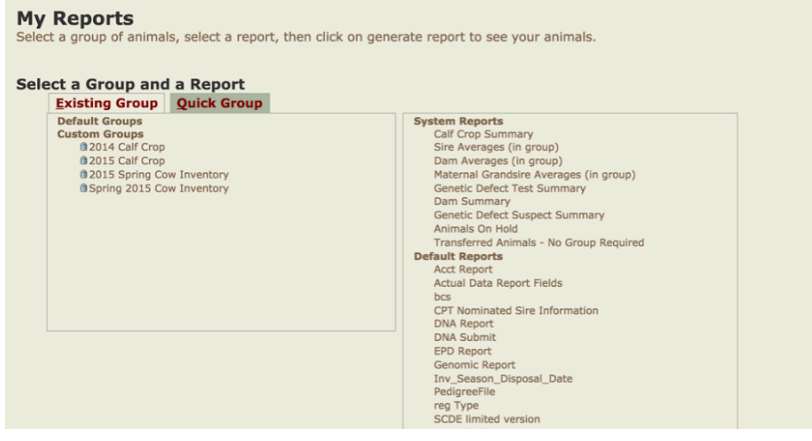